# **WiFi Phone WP589 User Guide**

001.001.024

2010/06/22

## **CONTENTS**

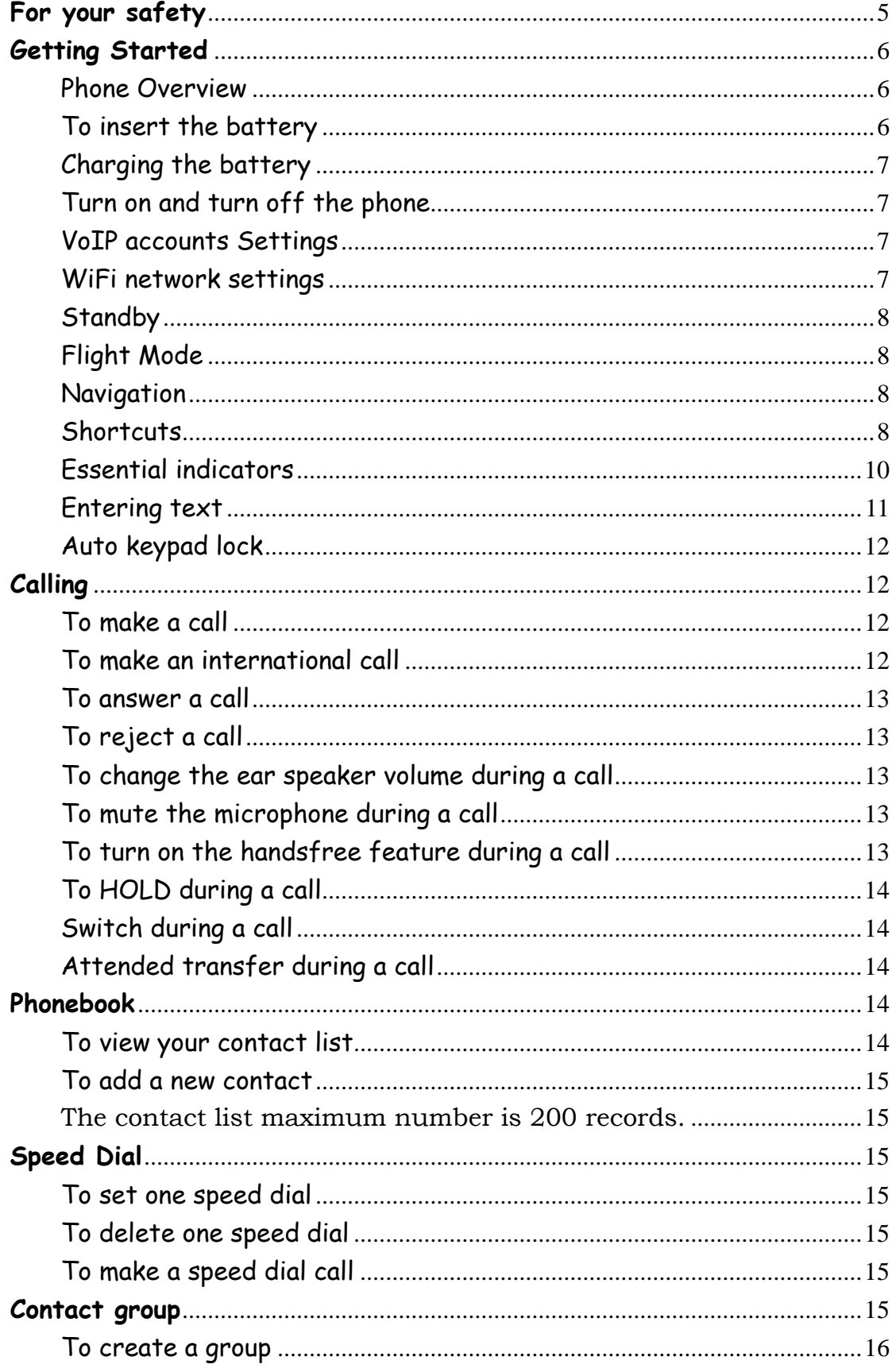

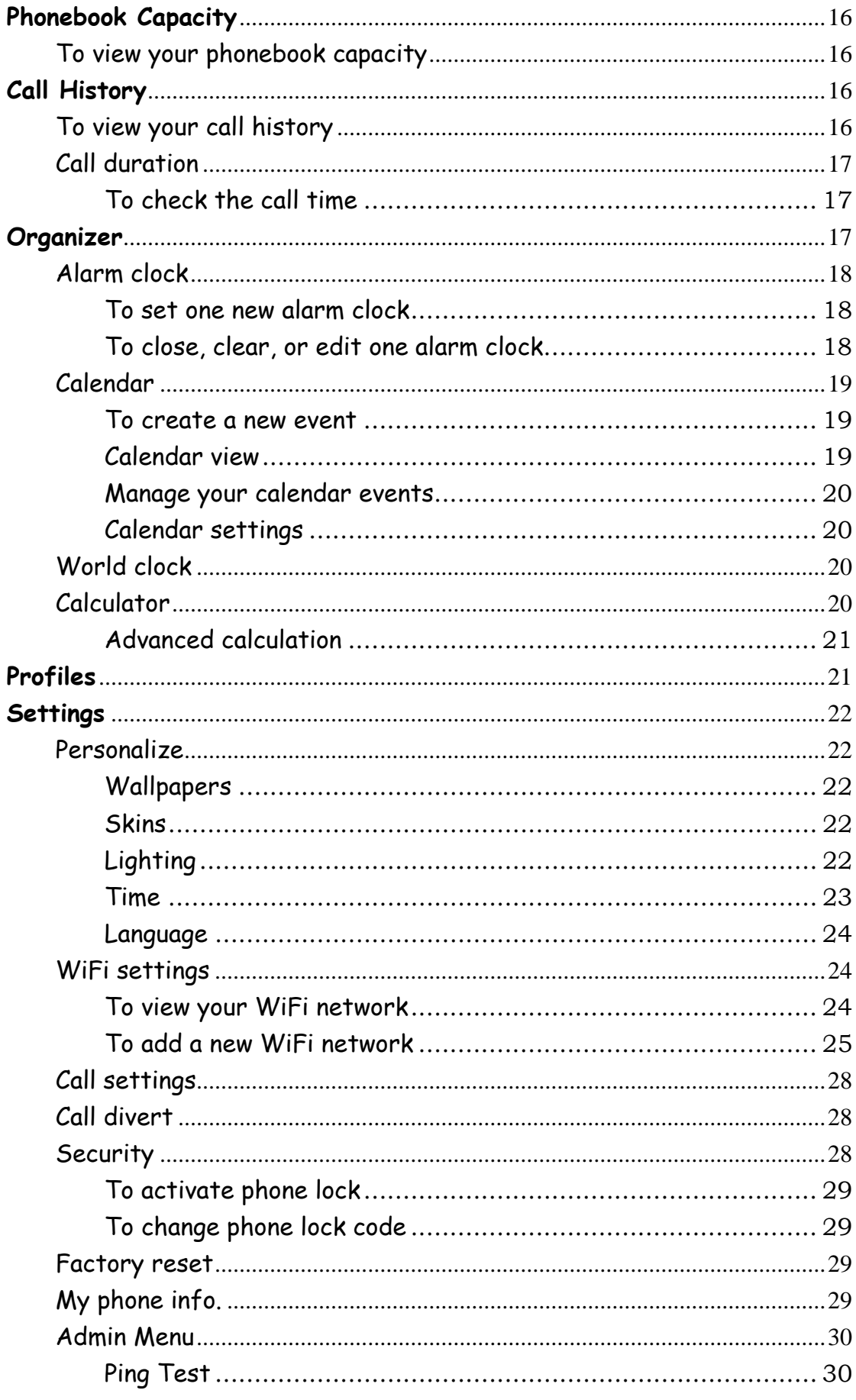

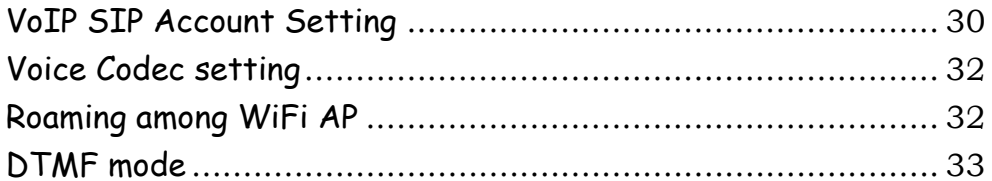

## <span id="page-4-0"></span>**For your safety**

Read the complete user guide carefully. Not following them may be dangerous or illegal.

- SWITCH ON SAFELY Do not switch the phone on when wireless phone use is prohibited or when it may cause interference or danger.
- ROAD SAFETY COMES FIRST Obey all local laws. Always keep your hands free to operate the vehicle while driving.
- $\blacksquare$  INTERFERENCE All wireless phone may be susceptible to interference, which could affect performance.
- SWITCH OFF IN HOSPITALS Follow any restrictions. Switch the phone off near medical equipments.
- SWITCH OFF IN AIRCRAFT Follow any restrictions, Wireless phone can cause interference in aircraft.
- SWITCH OFF WHEN REFUELING Do not use the device at a refueling point. Do not use near fuel or chemicals.
- SWITCH OFF NEAR BLASTING Follow any restrictions. Do not use the phone where blasting is in progress.
- USE SENSIBLY Use only in the normal position as explained in the product documentation. Do not touch the antenna unnecessary.
- QUALIFIED SERVICE Only qualified personnel may install or repair the product.
- **ENCHANCEMENT AND BATTERIES Use only approved enhancements and** batteries. Do not connect incompatible product.
- Not WATER-RESISTANCE Your device is not water-resistant. Keep it dry.
- BACK-UP COPIES Remember to make back-up copies or keep a written record of all important information stored in your phone.
- CONNECTING TO OTHER DEVICES When connecting to any other device, read its user guide for detailed safety instructions. Do not connect incompatible products.

## <span id="page-5-0"></span>**Getting Started**

## Phone Overview

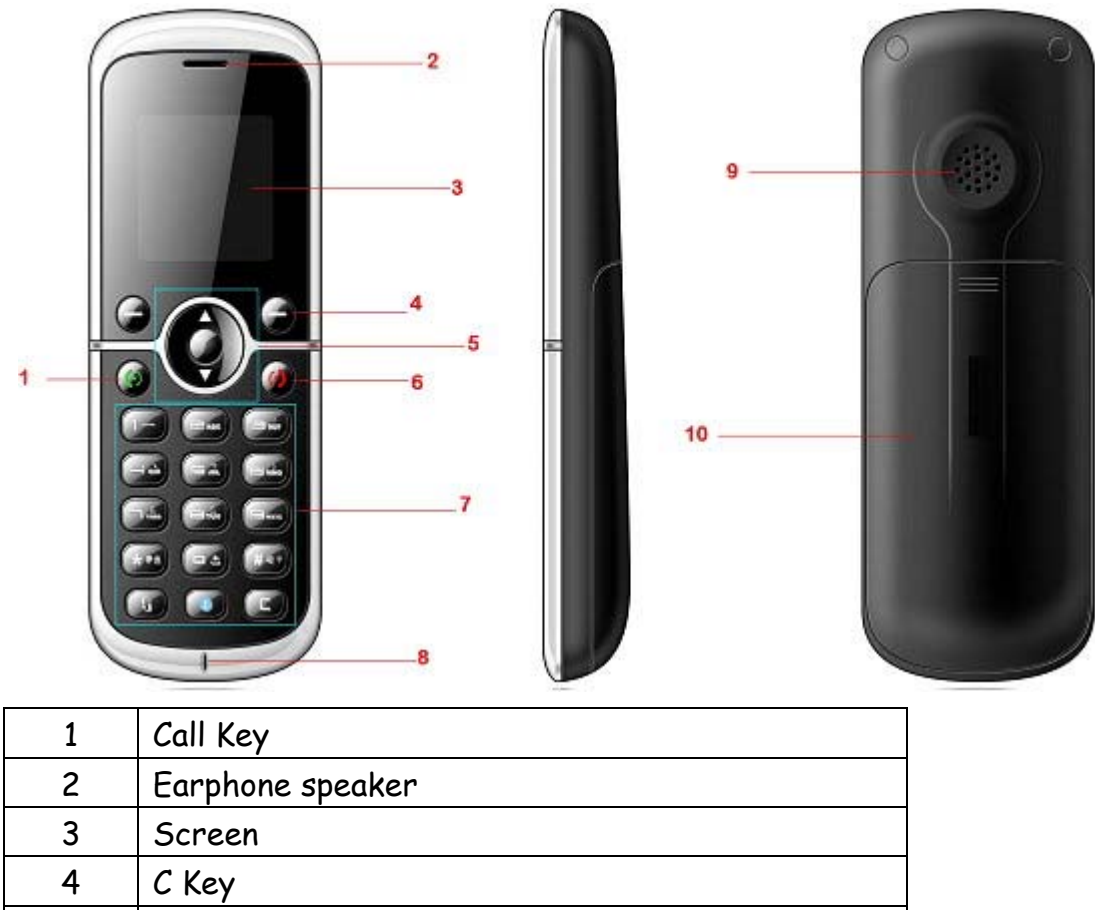

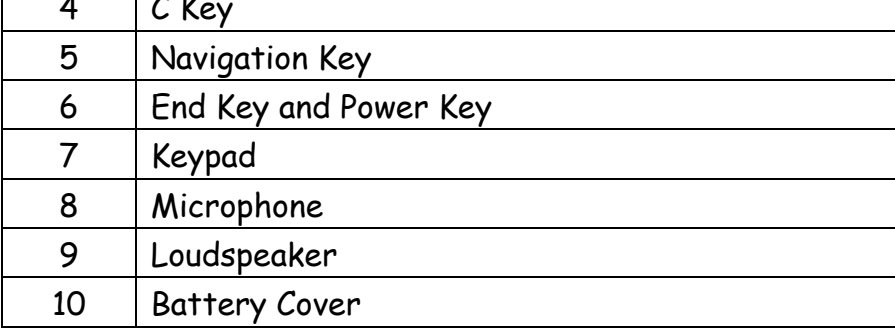

## To insert the battery

Before starting to use your phone, you need to insert the battery.

- 1. Remove the battery cover.
- 2. Insert the battery with the label facing up.
- 3. Close the battery cover into place.

## <span id="page-6-0"></span>Charging the battery

The phone battery is partly charged when you buy it. You can use the phone while it is charging.

- 1. Connect the charger to the phone. It takes about 4 hours to fully charge the battery. It will take longer if you use the phone while charging.
- 2. Remove the charger by pulling the plug backwards.

When the phone is turned on, you can check the charging status in standby.

#### aaaae,

When the phone is turned OFF, the screen will indicate the charging status as well.

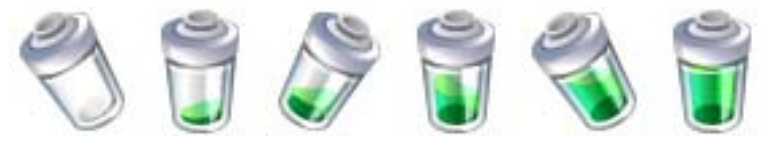

## Turn on and turn off the phone

To turn on and turn off the phone

- 1. Press and hold down (power key) to turn the phone on.
- 2. Press and hold down  $\bigcirc$  (power key) to turn the phone off.

## VoIP accounts Settings

Your phone normally has a default VoIP settings based on your service provider's information. You may have the settings from your Telephony service provider already installed in your phone or you may receive the setting information ( i.e. SIP Accounts name, number, password and SIP server IP address ) from Telephony Service Provider or IP-PBX manager if this WiFi phone is used as extension of IP-PBX. You also can add more VoIP settings manually. See "VoIP settings" at page 30.

#### WiFi network settings

Your phone normally has a default WiFi network settings based on your service provider information. You may have the settings from your service provider already installed in your phone or you may receive the settings from the service provider as a special text message. You also can add more WiFi network settings manually. See "WiFi settings" at Page 24.

## <span id="page-7-0"></span>**Standby**

After you have turned your phone on and the Phone number or Telephony service provider of the phone appears, the view is called standby. It means this Wifi phone is ready to make or receive a VoIP call.

## Flight Mode

If you turn on your phone and Flight mode is activated, you will be given the option of using your phone either in Normal Mode with full functionality, or Flight Mode with limited functionality. WiFi network will be disconnected to prevent from disturbing sensitive equipment.

Please follow on board regulations and flight crew's instructions for use of electronic devices.

## To view flight mode

- 1. From standby select Menu > Setting > WiFi settings > Flight Mode
- 2. Press the navigation key  $\bigotimes$  or  $\bigotimes$  to turn on or turn off Flight Mode.

3. Press  $\bigcirc$  (Left) to save this mode.

### **Navigation**

The main menus are shown as icons and submenus are shown as lists. Use the navigation key to scroll through main menus and submenus.

## To navigate the phone menus

- 1. From Standby select Menu.
- 2. Use navigation key to move through the main menus and submenus.

## **Shortcuts**

You can use keypad shortcuts to go directly to a menu or functions. From Standby, pressing the key below will guide you

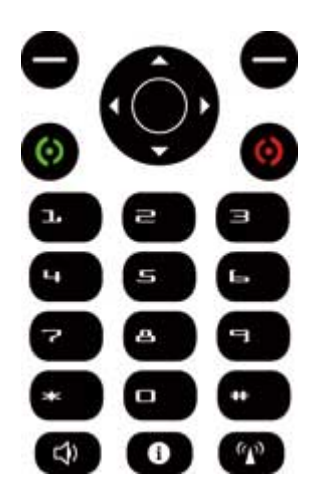

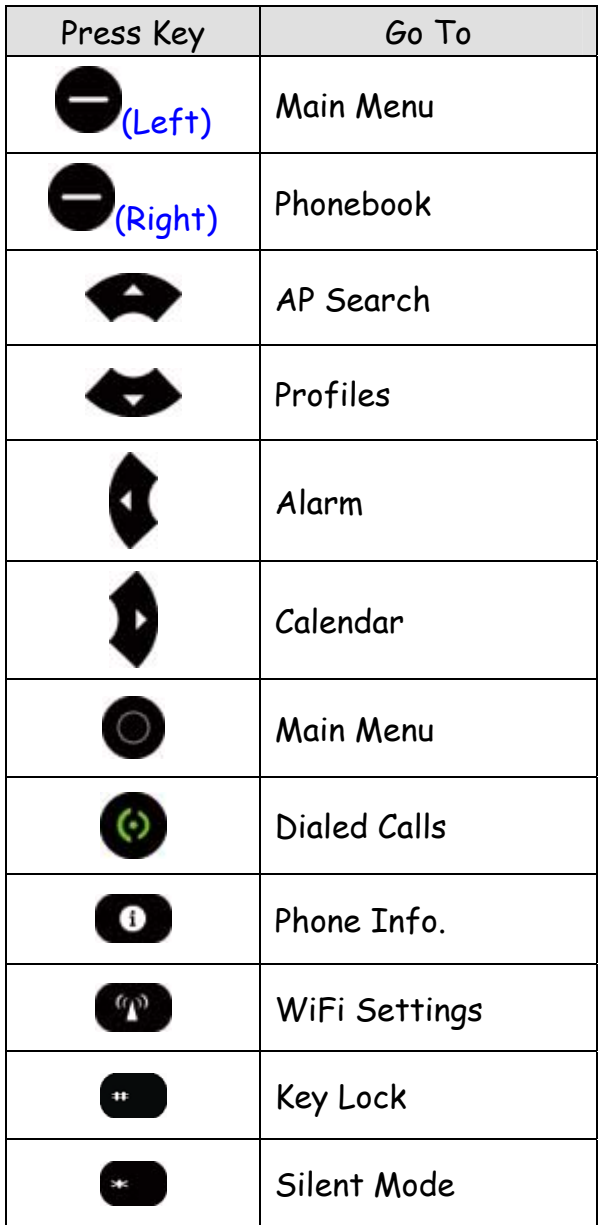

- 9 -

## <span id="page-9-0"></span>Essential indicators

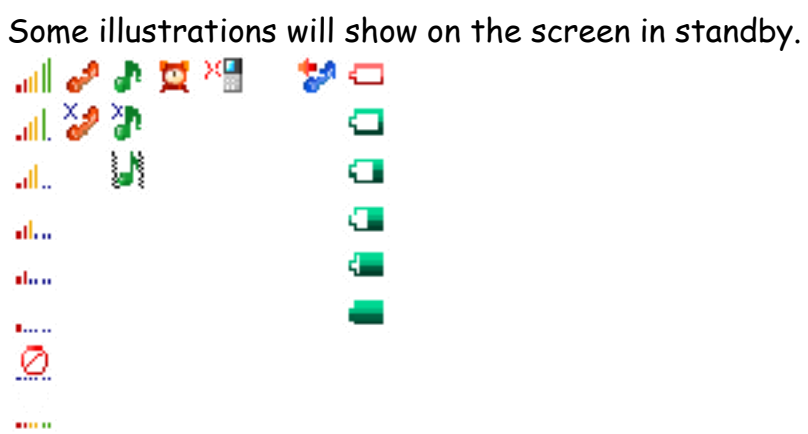

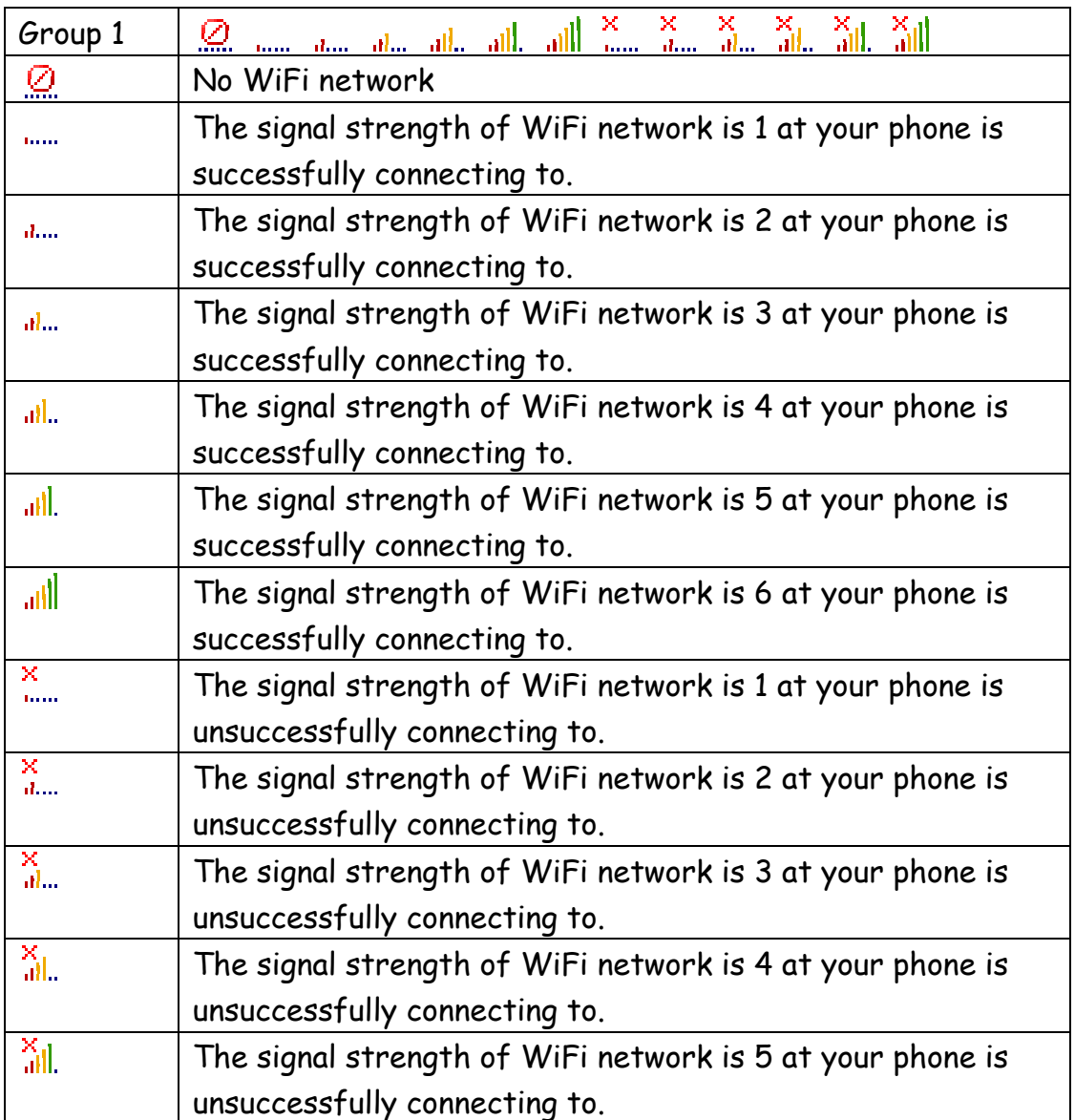

<span id="page-10-0"></span>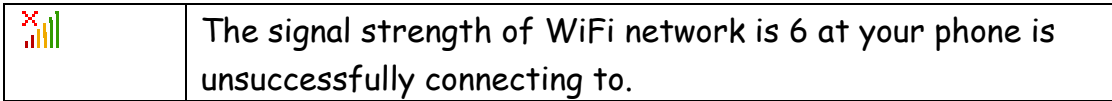

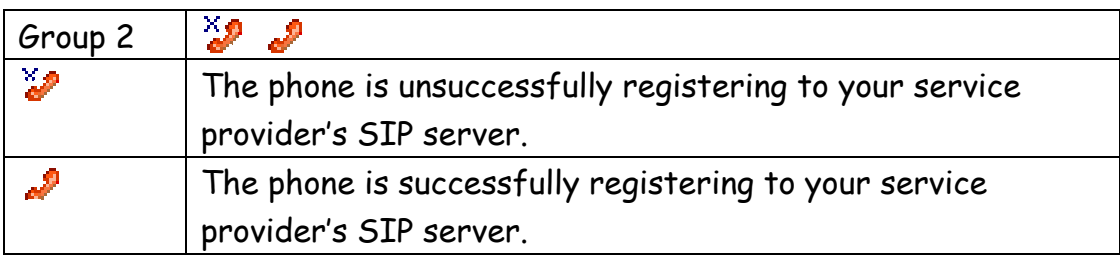

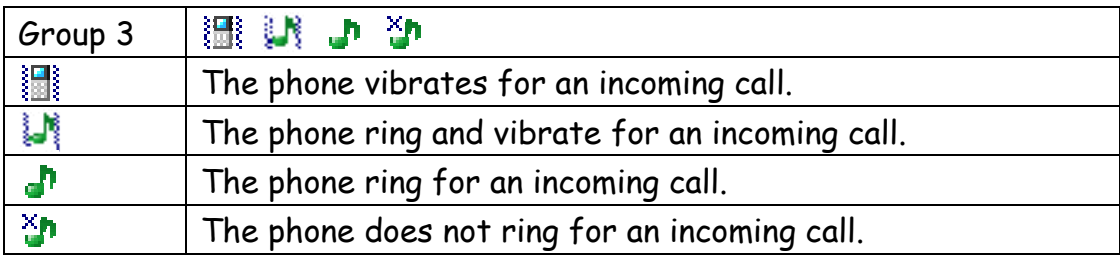

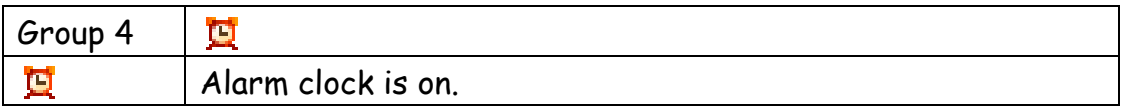

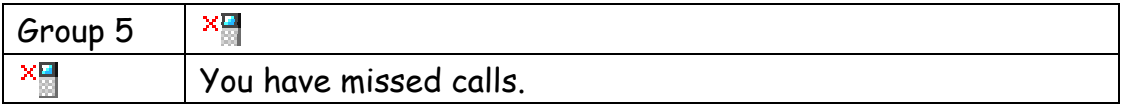

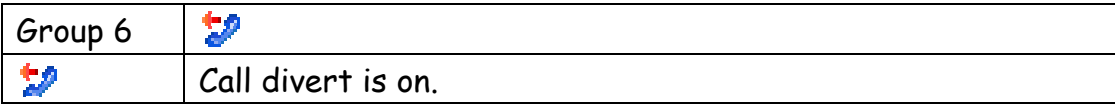

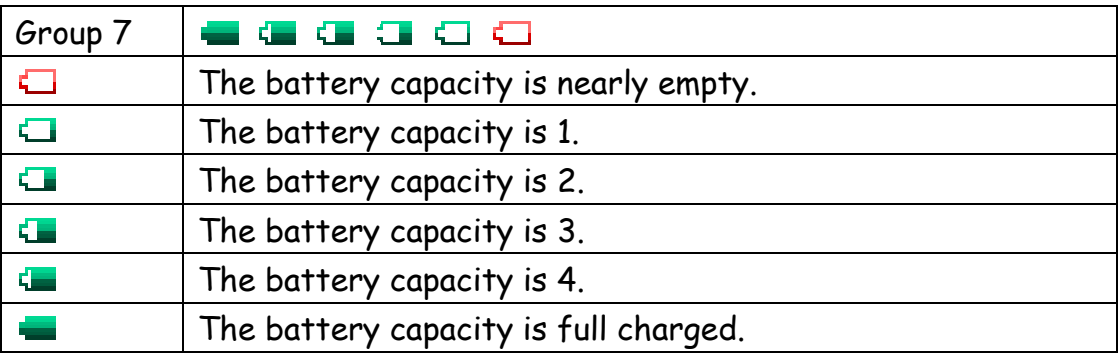

# Entering text

<span id="page-11-0"></span>You can use multitap text input to enter text.

- When you enter text, press  $\blacksquare$  to shift among uppercase letters (AB), lowercase letters (ab), and uppercase/lowercase letters (Ab).
- $\blacksquare$  When you enter text, press  $\blacksquare$  to shift between uppercase/lowercase letters (Ab) and numbers (123).
- When you enter text, press  $\bullet$  and then press  $\bullet$  to  $\bullet$  to enter numbers.
- When you enter text, press  $\blacksquare$ , and select symbols from the table.
- When you enter text, press  $\blacksquare$  to  $\blacksquare$  repeatedly until the desired letter appears. When a word is written, press and hold  $\blacksquare$  to add a space.
- When you enter text, press <sup>on</sup> to enter one dot "." under the input method of uppercase/lowercase letters (Ab).

## Auto keypad lock

Use the auto keypad lock to prevent accidental key pressed.

- 1. From standby select **Menu > Settings > Personalize > Auto key lock.**
- 2. Use navigation key to select the settings you prefer and save.
- 3. Press  $\bigcirc$  (Left) key to Save changes.
- 4. The keypad lock will be on automatically when the phone is idle to the time you have set.
- 5. When the lock is on, "Unlock" will be shown on the screen.
- 6. To unlock, press  $\bigcirc$  (Left), and then press  $\bullet$ .

## **Calling**

You need to turn on your phone and make sure this WiFi phone has connected to WiFi network and registered to SIP server successfully.

### To make a call

- 1. From standby enter a phone number (with international country code and area code if applicable). The dial rule depends on your Telephony Service provider or IP-PBX.
- 2. Press  $\bullet$  to make this call.
- 3. Press  $\bullet$  to end this call.

### To make an international call

- <span id="page-12-0"></span>1. From standby press  $\bullet$  till "+" sign appears.
- 2. Enter the country code, area code (without the first zero), and phone number.
- 3. Press  $\bullet$  to make this call. It will show  $\blacksquare$  icon on the screen.
- 4. Press  $\bullet$  to end this call. It will show  $\mathbb{R}^{\times}$  icon on the screen.

#### To answer a call

- 1. When a call is coming, it will show  $\mathbb{I}^{\mathsf{I}^{\mathsf{m}}}$  icon on the screen.
- 2. Press  $\bullet$  to answer this call.

### To reject a call

- 1. When a call is coming, it will show  $\mathbb{I}^{\mathsf{I}^{\mathsf{m}}}$  icon on the screen.
- 2. Press  $\Theta$  to reject this call.

### To change the ear speaker volume during a call

Press the navigation key  $\bigcirc$  (Left) or  $\bigcirc$  (Right) to change the ear speaker volume when you are on the phone.

### To mute the microphone during a call

When you are on the phone,

- 1. Press  $\bigcirc$  (R) to mute the microphone.
- 2. Press  $\bigcirc$  (R) again to resume.

### To turn on the handsfree feature during a call

#### When you are on the phone,

- 1. Press  $(t)$  to turn on the handsfree.
- 2. Press  $\Box$  again to turn off the handsfree.

Do not hold your phone near your ear when the handsfree is in use because the volume may be extremely loud.

## <span id="page-13-0"></span>To HOLD during a call

When you are on the phone,

- 1. Press  $\bigcirc$  (L), and select "Hold Call" to HOLD this call.
- 2. Press  $\bigcirc$  (L), and select "Cancel hold" to release hold.
- 3. Or, Press  $\bigcirc$  (R) to unhold.

### Switch during a call

When you are on the phone,

- 1. Press  $\bigcirc$  (L), and select "Hold Call" to HOLD this call.
- 2. Make a call to third party. While talking, Press  $\bigcirc$  (L), and select "Hold Call".
- 3. Press  $\bigcirc$  (L), and select "switch" to switch between the original call and the third party.

## Attended transfer during a call

Called party can activate at attended transfer only when this function is supported by the service provider. When you are on the phone,

- 1. Called party presses  $\bigcirc$  (L), and select "Hold Call" to HOLD caller.
- 2. Make a call to third party. While talking, press  $\bigcirc$  (L), and select "Hold Call" to HOLD third party.
- 3. Press  $\bigodot$  (L), and select "Transfer attended" for caller and third party to proceed talking. Called party is disconnected automatically.

## **Phonebook**

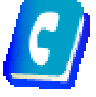

You can save names, numbers, and personal information in Phonebook which are saved in the phone memory up to 200 records.

### To view your contact list

- 1. From standby select Menu > Phonebook > Phonebook.
- 2. Press the navigation key  $\bullet$  or  $\bullet$  to view your contact list.
- 3. You can enter the name you have saved in the phonebook in the top column, and then the name you are looking for will be highlighted.
- Press  $\bigcirc$  (R) and select "Open" for details.
- Press  $\bigcirc$  (R) and select "Call" to make a call.
- <span id="page-14-0"></span>**Press**  $\bigcirc$  **(R) and select "Edit" to edit details.**
- **Press**  $\bigcirc$  **(R) and select "New" to add a new contact.**
- **Press**  $\bigcirc$  **(R) and select "Delete" to delete a contact.**
- **Press**  $\bigcirc$  **(R) and select "Delete all" to delete all contacts.**

#### To add a new contact

The contact list maximum number is 200 records.

- 1. From standby, select Menu > Phonebook > New Contact.
- 2. Enter the name, numbers, and personal information. See "Entering text" at Page 10 for details.
- **Phase**  $\bigcirc$  **(L)** and select "Input" to switch the input method.
- **Phase**  $\bigcirc$  **(L)** and select "Set as default" to set the number as default number for the new contact.
- **Press**  $\bigcirc$  **(L) and select "Save" for the new contact.**
- Press  $\bigcirc$  (L) and select "Cancel" to cancel the new contact.

## **Speed Dial**

Speed dialing lets you select nine contacts that you can dial quickly. The contact you can save in positions from 1 to 9.

#### To set one speed dial

- 1. From standby select Menu > Phonebook > Speed dial.
- 2. Select one number and Press  $\bigcirc$  (L), press the number directly or press  $\bigcirc$  (L) again to assign a contact from your phonebook.

### To delete one speed dial

- 1. From standby, select Menu > Phonebook > Speed dial.
- 2. Press  $\bigcirc$  (L) and select "Clear" to clear the speed dialing assignment.

#### To make a speed dial call

- 1. From standby pressing and holding one number 1 to 9 will make a speed dial call.
- 2. Press  $\bullet$  to end this call.

## **Contact group**

You can organize your contacts. One default group is given as "Blacklist". Once you have

<span id="page-15-0"></span>assigned your contacts to this "Blacklist" group, it will help you to screen the numbers you do not want to answer. The maximum group number is up to 50 records.

## To create a group

- 1. From standby select Menu > Phonebook > Groups.
- 2. Press the navigation key  $\bullet$  or  $\bullet$  to view your group list.
- 3. Press  $\bigcirc$  (L) and select "New group" to create a group.
- 4. Enter the name you want to give to the group.
- 5. Press  $\bigcirc$  (L) and select "Save" to save the group.
- 6. Select the group and press  $\bigcirc$  (L) and
- Select "Open" to view the contacts of the group.
- Select "Edit" to edit the contact of the group.
- Select "Ringtone" to assign the ringtone of the group.
- Select "Icon" to assign to icon of the group.
- Select "Rename" to rename the group.
- Select "Delete" to delete the group from your group lists.

## **Phonebook Capacity**

You can view your phonebook memory. 200 contacts can be saved in your phonebook.

#### To view your phonebook capacity

- 1. From standby select Menu > Phonebook > Capacity.
- 2. It will show the quantity of your contacts that you have used.

## **Call History**

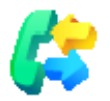

You can view information about recent calls.

### To view your call history

- 1. From standby, select Menu > Call history.
- 2. Press the navigation key  $\bullet$  or  $\bullet$  and
- Select "All calls" to view your recently all calls history, including missed calls, dialed calls and received calls.
- Select "Missed calls" to view your recently missed calls.
- Select "Dialed calls" to view your recently dialed calls.
- <span id="page-16-0"></span>Select "Received calls" to view your recently received calls.
- 3. While you are viewing your call history, press  $\bigcirc$  (L) and
- Select "Open details" for details.
- Select "Call" to make a call.
- Select "Save number" to a new contact or a existing contact.
- Select "Delete" to delete a call history.
- Select "Delete all calls" to delete all call history.

### Call duration

You can check the duration of your last call, incoming calls, outgoing calls, and the total time of your calls.

### To check the call time

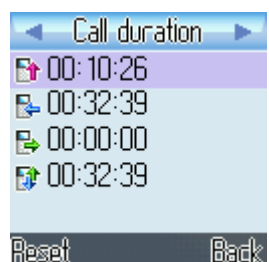

Back

- 1. From standby select Menu > Call history > Call duration.
	- St Shows your last call duration.
	- $\mathbb{S}$  Shows your incoming call duration.
	- Shows your outgoing call duration.
	- $\mathbb{S}^{\mathsf{L}}$  Shows the total time of your calls.
- 2. Select one call duration and press  $\bigcirc$  (L) and
	- Press  $\bigcirc$  (L) to select "Yes" if you want to reset the timer.
	- Press  $\bigcirc$  (R) to select "No" if you do not want to reset the timer.

## **Organizer**

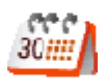

Organizer helps you to organize your life well. It provides the functions of "Alarm

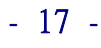

<span id="page-17-0"></span>Clock", "Calendar", "World Clock", and "Calculator".

## Alarm clock

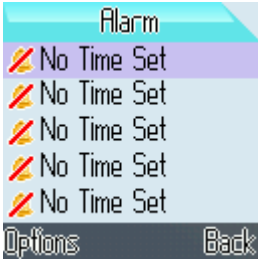

You can set five alarms and give each alarm different configurations.

### To set one new alarm clock

- 1. From standby select Menu > Organizer > Alarm clock.
- 2. Press  $\bigcirc$  (L) and select "Edit" to edit the configurations of the alarm and the icon
	- $\mathbf{\Theta}$  Shows the time at present.
	- $\mathbf{G}$  Shows the time of a day that alarm has to be activated.
	- Shows the day of a week that alarm has to be activated.
	- $\mathbf{s}^{\mathsf{T}}$  Shows the sound of this alarm signal.
	- Shows the repeating times of each alarm.
	- $\mathbf{G}^{\parallel}$  Shows the interval of this alarm signal which has to be activated(snooze).
	- $\ddot{\Xi}$  Shows the note you can make for this alarm.
- 3. Press  $\bigodot$  (L) to save this alarm setting.

### To close, clear, or edit one alarm clock

You can clear the alarm clock you have set.

- 1. From standby select Menu > Organizer > Alarm clock.
- 2. Press the navigation key  $\bullet$  or  $\bullet$  and select one alarm.
- 3. Press  $\bigodot$  (L) and
	- Select "Close" to close the alarm clock.
- <span id="page-18-0"></span>Select "Open" to turn the alarm clock ON
- Select "Clear" to clear the alarm clock setting.
- Select "Edit" to edit the alarm clock setting.

### Calendar

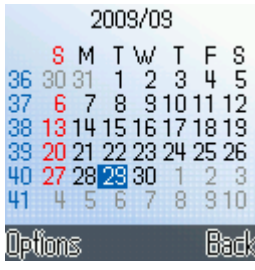

You can use calendar to remind you of meetings, dates, travels, vacations, anniversaries and so on. It will help you track of your tasks and other notes.

#### To create a new event

- 4. From standby select Menu > Organizer > Calendar.
- 5. Press the navigation key  $\bullet$  or  $\bullet$  and select one date.
- 6. Press  $\bigcirc$  (L) and select "New event" and choose an event type.
- 7. Set the selected event type, new subject, location, date, time, duration, and reminder.
- 8. Press  $\bigcirc$  (L) to save this event.

#### Calendar view

You can view the calendar in different ways.

- 1. From standby select Menu > Organizer > Calendar.
	- Press  $\geq$  2 to switch to monthly view.
	- **Phase 5 to switch to weekly view.**
	- **Pheam** 8 to switch to day view.
	- Press  $P$  1 to go to last week.
	- Press  $\bullet$  4 to go to last month.
	- Press  $\sqrt{7}$  7 to go to last year.
	- Press  $\overline{\phantom{a}}$  3 to go to next week.
	- **Press 6 to go to next month.**
	- Press **9** 9 to go to next year.
	- Press  $\bigcirc$  (L) and select "Go to date", then enter the date, and press  $\bigcirc$  (L) to go to a desired date.

## <span id="page-19-0"></span>Manage your calendar events

You can delete past events in your calendar to save space of your phone memory. To delete more than one event at a time, go to monthly view, and

- 1. Press  $\bigcirc$  (L) and select "Delete events".
	- Select "Before date" and enter the date that the events you want to delete before it.
	- Select "All events" and press  $\bigodot$  (L) to delete all events.

## Calendar settings

You can modify your default calendar settings.

- 1. From standby select Menu > Organizer > Calendar.
- 2. Press  $\bigcirc$  (L) and select "Settings". You can modify the default settings of duration, alarm tone, calendar view.

## World clock

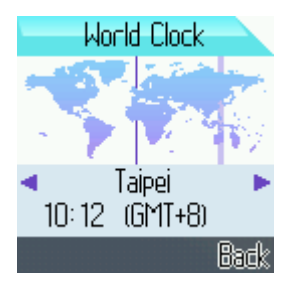

World clock shows current local time in cities in all time zones.

- 1. From standby select Menu > Organizer > World clock.
- 2. Press the navigation key  $\bullet$  or  $\bullet$  to view current local time in cities.

## **Calculator**

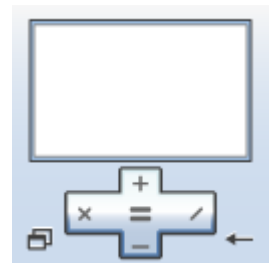

The calculator in your phone provides you basic arithmetic functions, addition, subtraction, multiplication, and division are included.

- <span id="page-20-0"></span>1. From standby select Menu > Organizer > Calculator.
- 2. When 0 is displayed on the screen,
	- Enter the first number in the calculation.
	- **Press the navigation key**  $\blacklozenge$  **,**  $\blacklozenge$ , or  $\blacklozenge$  to perform the calculation.
	- Enter the second number in the calculation.
	- Repeat the sequence as many times as it is necessary.
	- **Phase 1** Press the navigation key  $\bullet$  to get the calculated result.
	- Press  $\bullet$  for decimal point.
	- Press **for negative or positive.**

#### Advanced calculation

To perform advanced calculation, press  $\bigcirc$  (L) and

- Select "Clear all" to clear the number and 0 is displayed on the screen.
- Select "M+" to save the number on the screen as positive in the memory.
- Select "M-" to save the number on the screen as negative in the memory.
- Select "MR" to recall the number amount saved in the memory.
- Select "MC" to clear the number saved in the memory.

## **Profiles**

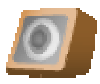

Your phone has various setting groups called profiles for which you can customize the phone tones for different events and environments.

- 1. From standby select Menu > Profile.
- 2. Press the navigation key  $\bullet$  or  $\bullet$  and select the desired profile.
- 3. Press  $\bigcirc$  (L) and select "Activate" to activate the selected profile.
- 4. Press  $\bigcirc$  (L) and select "Settings" to modify the selected profile.
	- $\blacksquare$  Ring tone
	- Ring volume
	- **No. 3** Vibration setting
	- Dialing tones
	- Keypad tones

- 21 -

- <span id="page-21-0"></span>**Keypad volume**
- New message tone
- On/Off Sound
- Profile name
- 

5. Press the navigation key  $\bigtriangledown$  or  $\bigtriangledown$  to change the setting above.

6. Press  $\bigcirc$  (L) to save the profile.

## **Settings**

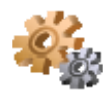

## Personalize

Personalize contains many elements for personalizing your phone, such as wallpapers, skins, lighting, time, language, and auto key lock.

## Wallpapers

You can change the background image to the display in the standby mode.

- 1. From standby select Menu > Settings > Personalize > Wallpapers.
- 2. Press the navigation key  $\bullet$  or  $\bullet$  and press  $\bullet$  (L) to view the selected wallpaper.
- 3. Press  $\bigcirc$  (L) to save selected wallpaper and your standby illustration will be changed.

### **Skins**

You can change the color for the button bar of the screen.

- 1. From standby select Menu > Settings > Personalize > Skins.
- 2. Press the navigation key  $\bullet$  or  $\bullet$  to view the selected skin.
- 3. Press  $\bigcirc$  (L) to save selected skin and your color for the button bar of the screen will be changed.

## Lighting

You can change the lighting of the screen, including brightness, backlight, and contrast.

1. From standby select Menu > Settings > Personalize > Lighting.

- <span id="page-22-0"></span>2. Press the navigation key  $\bullet$  or  $\bullet$  to the desired setting.
- Press  $\bullet$  or  $\bullet$  to adjust the brightness of the screen.
- **Press or U** to select the time of the backlight to be turned off.
- Press  $\bullet$  or  $\bullet$  to adjust the contrast of the screen.
- 3. Press  $\bigcirc$  (L) to save the lighting settings.

### Time

You can correct your time and date of your phone while you are traveling to another country where has time difference.

## Time and date

- 1. From standby select Menu > Settings > Personalize > Time > Time and Date.
- 2. Press the navigation key  $\bullet$  or  $\bullet$  to the desired setting.
- **Press to to to input the current time.**
- **Press to to to input the current date.**
- Press  $\bullet$  or  $\bullet$  to select time format.
- Press  $\bullet$  or  $\bullet$  to select date format.
- 3. Press  $\bigcirc$  (L) to save the time and date settings.

### Time server and Time zone

When time server is started, you can correct your time and date according to where the place you are by changing the time zone. Therefore, it is necessary to setup time server before you can correct your time and date by changing the time zone.

- 1. From standby select Menu > Settings > Personalize > Time > Time server.
- 2. Press the navigation key  $\bullet$  or  $\bullet$  to the desired setting.
- **Pharma** Press the navigation key  $\bullet$  or  $\bullet$  to change the state.
- Input the NTP Server 1, which is usually set by your service provider already.
- Input the NTP Server 2, which is usually set by your service provider already.
- 3. Press  $\bigcirc$  (L) to save the time server settings.

<span id="page-23-0"></span>When time server is setup, you can correct your time and date easily by changing the time zone only.

- 4. From standby select Menu > Settings > Personalize > Time > Time zone.
- 5. Press the navigation key  $\blacklozenge$  or  $\blacktriangledown$  to change the city.
- 6. Press  $\bigcirc$  (L) to save the time zone settings and the time and date of your phone will be corrected.

#### Language

You can change the language of your phone to display.

- 1. From standby select Menu > Settings > Personalize > Language.
- 2. Press the navigation key  $\bullet$  or  $\bullet$  to the language setting.
- 3. Press the navigation key  $\blacklozenge$  or  $\blacklozenge$  to change the language.
- 4. Press  $\bigcirc$  (L) to save the language settings.

### Typing letter timeout

You can adjust the reaction time of your keypad when you enter text.

- 1. From standby select Menu > Settings > Personalize > Typing letter timeout.
- 2. Press the navigation key  $\blacklozenge$  or  $\blacklozenge$  and select the desired setting.
- Expert means that the reaction time of your keypad is short.
- Normal means that the reaction time of your keypad is normal.
- Novice means that the reaction time of your keypad is long.
- 3. Press  $\bigcirc$  (L) to save the typing letter timeout settings.

### WiFi settings

You can view your WiFi AP setting or add a new WiFi AP setting. Before setting by yourself, you need to get the setting information from the WiFi network administrator if it is not open.

#### To view your WiFi network

- 1. From standby select Menu > Settings > WiFi settings > AP Configs.
- 2. Press the navigation key  $\bullet$  or  $\bullet$  to go through Access Point address which was saved in AP Configs, and select one of AP.
- 3. Press  $\bigcirc$  (L) and
- <span id="page-24-0"></span>■ Select "Details" for SSID, security, and IP/ DNS Mode information.
- Select "New" to add a new WiFi AP.
- Select "Edit" to edit the WiFi AP.
- Select "Delete" to delete the WiFi AP.
- Select "UP" and "DOWN" to change the priority of AP when there are more than one AP in the list.

#### To add a new WiFi network

- 1. From standby select Menu > Settings > WiFi settings > Network search.
- 2. Press the navigation key  $\bullet$  or  $\bullet$  to view the WiFi AP list and select one.
- 3. Press  $\bigcirc$  (L) and
- Select "ReScan" for research WiFI Network again.
- Select "Connect" or "Disconnect" to connect or disconnect your phone to the selected WiFi AP.
- Select "Details" for SSID, security, and IP/ DNS Mode information.
- Select "New" to add a new WiFi AP setting.
- Select "Edit" to edit the selected WiFi AP setting.
- Select "Delete" to delete selected AP.
- 4. For details, please follow the instructions to setup the WiFi AP before you can connect to it. The maximum WiFi AP address setting records is 16.

#### Step 1: Search for available WiFi networks.

From standby press the navigation key and the screen will show "AP Searching" message.

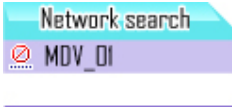

AP searching...

#### Dptions Back

All available networks will be listed.

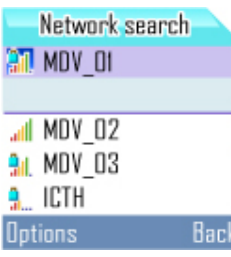

- 25 -

Step 2: Select one WiFi AP from the list and make necessary setup if the selected WiFi network is not in your network configs. list.

Select one WiFi AP which is already in your network configs. list and press  $\bigcirc$  (L) and select "connect" to connect your phone to the selected WiFi AP.

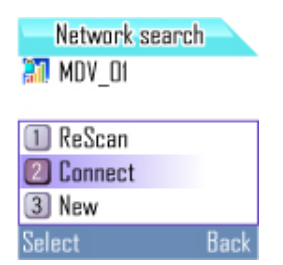

- Select one WiFi AP which is not in your network configs. list and press  $\bigodot$  (L) and select "connect" to connect your phone to the selected WiFi AP. Since it is not in your network configs. list, you are required to fill in the necessary information based on its security type and IP type.
	- $\Rightarrow$  Security Type Settings

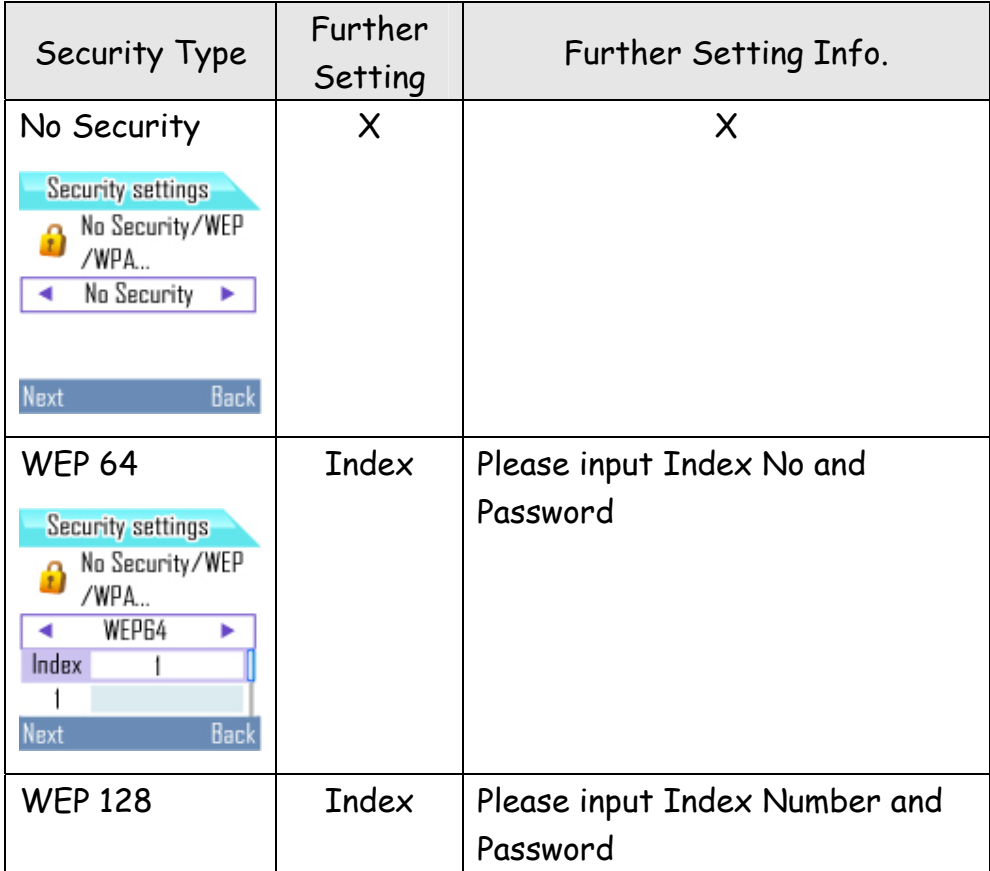

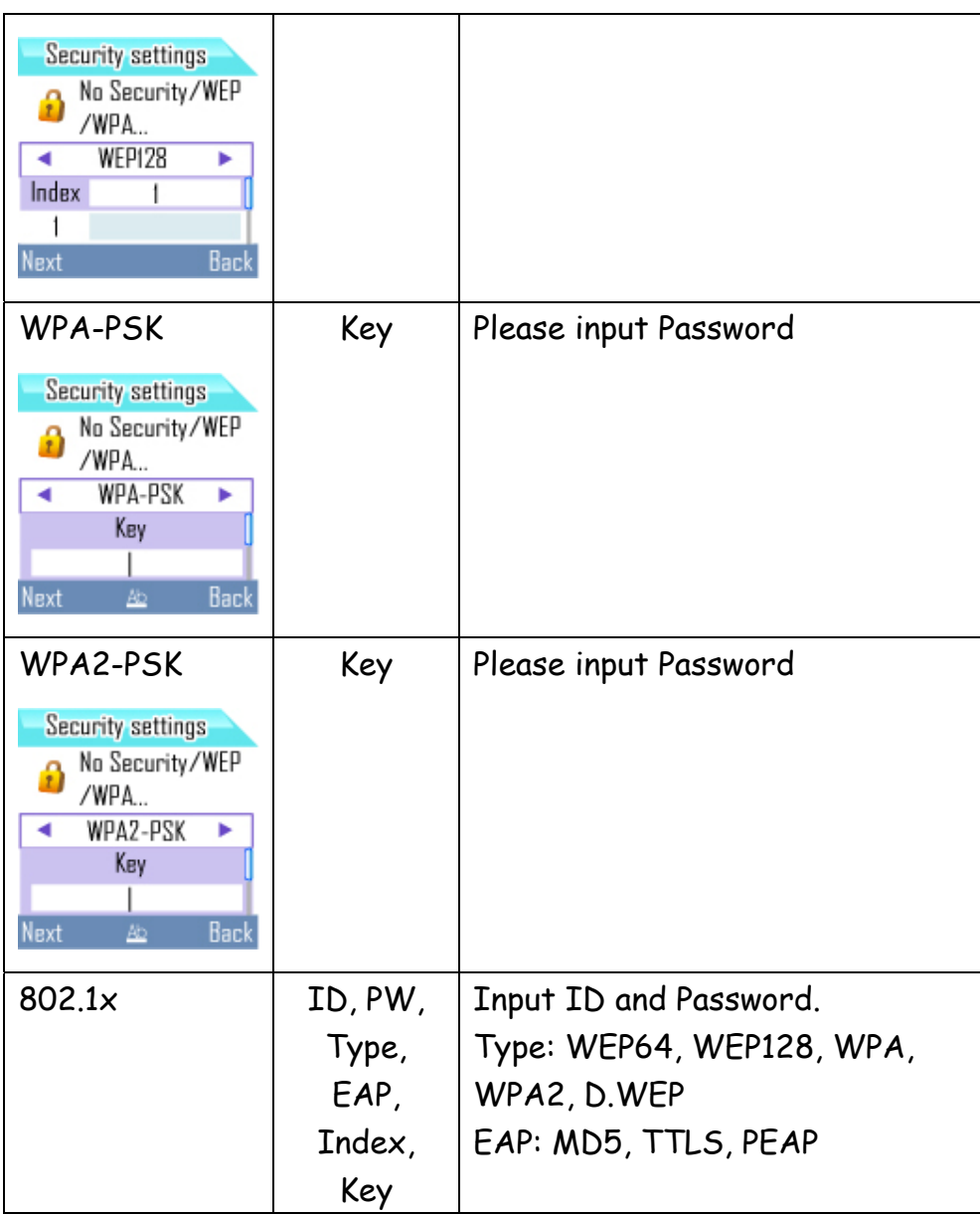

## $\Rightarrow$  IP Type Settings

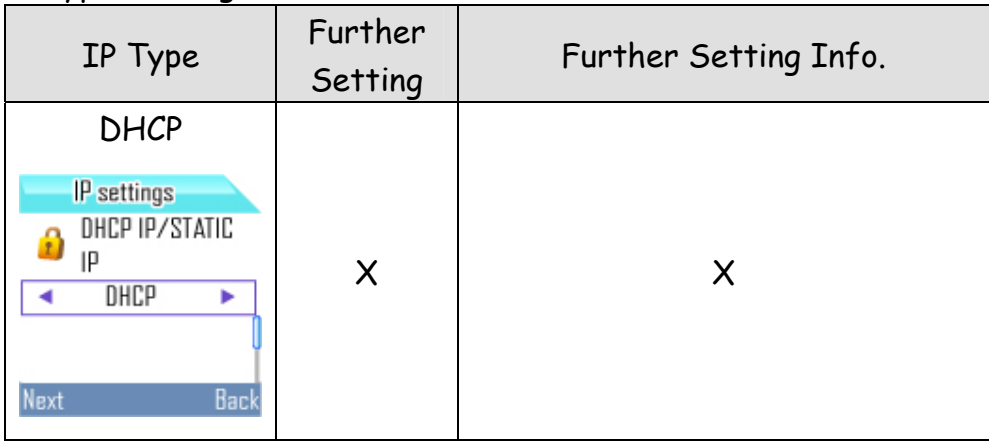

- 27 -

<span id="page-27-0"></span>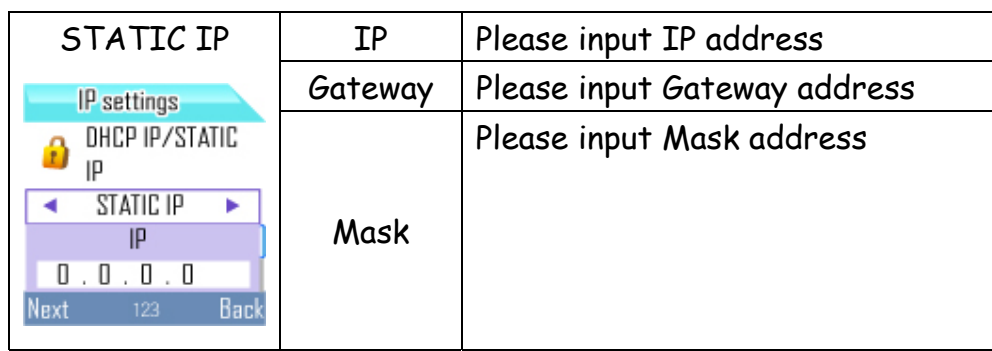

## Call settings

You can set the answer mode in the call settings.

- 1. From standby select Menu > Settings > Call settings.
- 2. Press the navigation key  $\bullet$  or  $\bullet$  and select "answer mode".
- 3. Press the navigation key  $\bullet$  or  $\bullet$  to the desired setting.
- Select "send key" means that you have to press  $\bullet$  to answer incoming calls.
- Select "any key" means that you can press any key to answer incoming calls.
- "Auto Answer" means when receiving an incoming call, the phone will answer it automatically.
- 4. Press  $\bigcirc$  (L) to save the call settings.

## Call divert

Call divert allows you to divert your incoming calls to another phone number. For details, please contact your Telephony Service Provider or IP-PBX Manager.

- 1. From standby select Menu > Settings > Call divert.
- 2. Press the navigation key  $\bullet$  or  $\bullet$  and select one option
- Divert all calls please select "Unconditional"
- Divert calls when your call is busy please select "Busy."
- Divert call when your call is no reply, please select "No reply."
- 3. Set the divert option yes (activate) or no (cancel) to turn on or turn off the divert function.

Above divert options can be activated at the same time.

## **Security**

When phone lock is activated, the code is required when the phone is switched on. Avoid using access code similar to the emergency number to prevent accidental dialing <span id="page-28-0"></span>of the emergency number.

If you forget the codes, contact your Telephony Service Provider or IP-PBX manager.

## To activate phone lock

- 1. From standby select Menu > Settings > Security > Phonelock.
- 2. Press the navigation key  $\bullet$  or  $\bullet$  and select "Activate" or "Deactivate".
- 3. Press  $\bigcirc$  (L) and one box will appear to ask you to enter one password.
- 4. Press  $\bigodot$  (L) to activate it.

## To change phone lock code

The code can be used to lock the phone in order to avoid unauthorized usage. The factory setting for the code is 1234. To avoid unauthorized usage, please change the lock code when you get the phone. Keep the new code secret and in a safe place separating from your phone.

- 1. From standby select Menu > Settings > Security > change phone code.
	- **Enter your current phone code.**
	- **Enter your new phone code.**
	- **Enter your new phone code again as verification.**

### Factory reset

You can reset your phone to the factory settings, including profiles, personalization, WiFi settings, passwords, and so on. To complete this process, it requires authentication which is the same password as security or phone lock password.

- 1. From standby select Menu > Settings > Factory reset.
- 2. Enter the password for verification.
- 3. When the password is confirmed, the settings will be back to factory settings. Note: Phonebook and Call History do not be restored.

## My phone info.

You can view your phone information.

- 1. From standby select Menu > Settings > My phone info.
- 2. Press the navigation key  $\bullet$  or  $\bullet$  and
- Select "Phone info." will show the phone number, firmware version, and Mac address.
- Select "WLAN info." will show SSID of the Network to which the phone is connected.

- 29 -

<span id="page-29-0"></span>■ Select "Network info." will show the network information including TCP/IP, IP address, Subnet Mask, Default gateway and DDNS.

### Admin Menu

Admin Menu provides ping test, VoIP setting and coder settings.

## Ping Test

Ping Test can help you identify if the connection of your phone and WiFi AP goes well.

- 1. From standby select Menu > Settings > Admin Menu > Ping Test.
- 2. Press the navigation key or and select "Gateway" or "DNS Server".
- 3. Your phone will send messages to the Gateway or DNS Server which your phone is connecting to.
- 4. Press  $\bigcirc$  (L) to stop sending messages to the Gateway or DNS Server and get the sending result showing on the screen.

It means the channel between your phone and the Gateway or DNS Server is good if your phone gets all replies.

You can also check the connecting of your phone with another WiFi network by manual input.

- 1. From standby select Menu > Settings > Admin Menu > Ping Test.
- 2. Press the navigation key  $\bullet$  or  $\bullet$  and select "Manual Input".
- 3. Input IP address or website address.
- 4. Press  $\bigcirc$  (L) to start to connect test.
- 5. Press  $\bigcirc$  (L) again to stop sending messages to IP address or website address and get the sending result showing on the screen.

It means the channel between your phone and another WiFi network is good if your phone gets all replies.

## VoIP SIP Account Setting

VoIP Setting is usually setup by your Telephony Service Provider or IP-PBX manager already. If NOT, you need to get the setting information from your service provider. Here are the procedures to configure SIP accounts to WiFi Phone.

### Setup a new VoIP SIP account Profile

**1.** From standby select **Menu > Settings > Admin Menu > VoIP Setting.**  2. Press the navigation key  $\bullet$  or  $\bullet$  and select one profile.

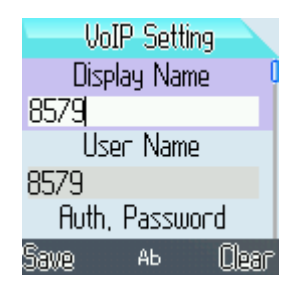

Input the following information.

- Display Name: The name to display on your phone in standby mode.
- User Name: Should be provided by your service provider.
- Auth. Password: Should be provided by your service provider.
- Domain: Should be provided by your service provider. It is MUST to fill in the right setting or the VoIP Phone cannot be activated correctly. The format of Domain is IP address sometimes. The compositions of IP address are four integers separated by one dot "."
- 1st Proxy: Should be provided by your service provider. It is MUST to fill in the right setting or the VoIP Phone cannot be activated correctly. The format of Proxy is IP address following Port Number sometimes. One colon ":" has to be added before Port Number. The default port no is 5060 if you do not enter it.
- 2nd Proxy: Should be provided by your service provider if necessary.
- **1st Registrar: Should be provided by your service provider. It** is MUST to fill in the right setting or the VoIP Phone cannot be activated correctly.The format of Registrar is IP address following Port Number sometimes. One colon ":" has to be

added before Port Number. The default port number is 5060 if you do not enter it.

- 2nd Registrar: Should be provided by your service provider if necessary.
- OutBond Proxy: Should be provided by your service provider if necessary. Normally, it is left blank.
- SIP Type: Should be provided by your service provider if necessary. Default type is 0.
- User Agent: Should be provided by your service provider if necessary. Normally, it is left blank.
- Proxy String: Should be provided by your service provider if necessary. Normally, it is left blank.
- VoIP Name: The name of the profile.
- 3. Press  $\bigcirc$  (L) to save the settings.
- ※ When setting Proxy, Registrar, OutBond Proxy, User Agent, or Proxy String, you can press  $\bigcirc$  (L) and select "Same as

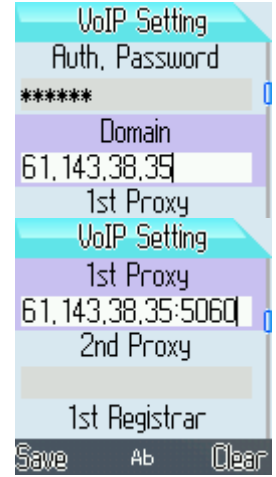

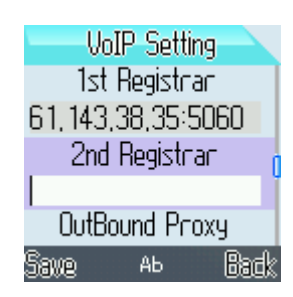

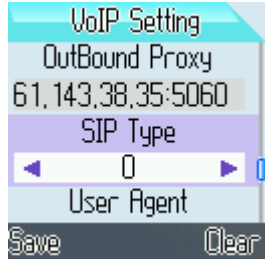

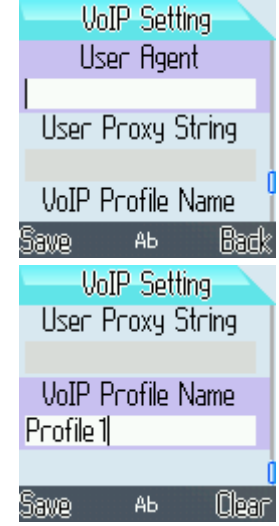

- 31 -

<span id="page-31-0"></span>domain" for quickly setup if the value is the same.

※ See "Entering text" at Page 11 for details.

## Activate your VoIP Profile

If you have more than one VoIP SIP account profile, you can activate different VoIP SIP Account profile before making a call.

- 1. From standby select **Menu > Settings > Admin Menu > VoIP Setting.**
- 2. Press the navigation key  $\bullet$  or  $\bullet$  and select one profile.
- 3. Press  $\bigcirc$  (L) and select "Activate" to activate the selected profile.

## Voice Codec setting

Your phone supports three audio compression codec standards, including  $6.711 \mu$ -Law, G.711 A-Law, and G.729. It allows you to activate them at the same time. Be sure to activate one of them at least. WiFi Phone will use the first priority voice codec to negotiate with remotely VoIP SIP device to talk during establishing connection. Considering WiFi and Internet IP bandwidth limitation, Please select G.729 as the first priority ( Move G.729 to up position at LCD display). G.729 voice codec has less IP bandwidth than G.711 A-Law or G.711  $\mu$ -Law. And G.729 is most popular to interwork with other SIP device.

## To activate Voice codec

- 1. From standby select **Menu > Settings > Admin Menu > Codec.**
- 2. Press the navigation key  $\bullet$  or  $\bullet$  select one codec standard.
- 3. Press  $\bigcirc$  (L) to enable the selected codec.

### To change the priority of the codec

You can change the priority of the codec.

- 1. From standby select **Menu > Settings > Admin Menu > Codec.**
- 2. Press the navigation key  $\bullet$  or  $\bullet$  and select one codec standard.
- 3. Press  $\bigcirc$  (L) and select up or down to change the priority.

#### Roaming among WiFi AP

Your phone supports roaming when there are more than 1 WiFi AP in AP Configs list. When you activate roaming, it allows your phone to roam between Access Points according to the signal strength. The WiFi Phone supports Layer 2 roaming which means IP remains unchanged when roaming. If require the support of Layer 3 roaming <span id="page-32-0"></span>which means to renew IP when roaming, please contact your service provider or IP-PBX manager.

### To activate roaming

- 1. From standby select **Menu > Settings > Admin Menu > Roaming.**
- 2. Press the navigation key  $\blacklozenge$  or  $\blacklozenge$  to turn on or turn off Roaming Mode.

3. Press  $\bigcirc$  (L) to save this mode.

Note: In order to perform roaming successfully, the suggested IP network setup environment is as follows.

- A. The SSID of different WiFi AP should be the same.
- B. If the SSID of different WiFi AP is different, the WiFi AP WAN port should be connected with the same IP segment or domain.
- C. Save all WiFi AP information to WiFi phone WP589. It can save up to 16 units of WiFi AP information. When WiFi WP589 phone is roaming from one location to another, WiFi Phone IP do not change and keep phone talking without disconnection.

## DTMF mode

WiFi Phone supports various DTMF mode including RFC2833, SIP Info and In-Band. The factory default is RFC2833.

## Activate DTMF mode

- 1. From standby select **Menu > Settings > Admin Menu > DTMF mode.**
- 2. Press the navigation key  $\bullet$  or  $\bullet$  to select a DTMF Mode.
- 3. Press  $\bigodot$  (L) to activate selected DTMF mode.